## Carva How to set up BLEEDS FOR PRINTING

Want color to the edge? Add bleed! When designing your document, go to File > View Settings and make sure both Show Margins and Show Print Bleed are checked. Make sure your background goes all the way to the edge of the extended bleed area shown.

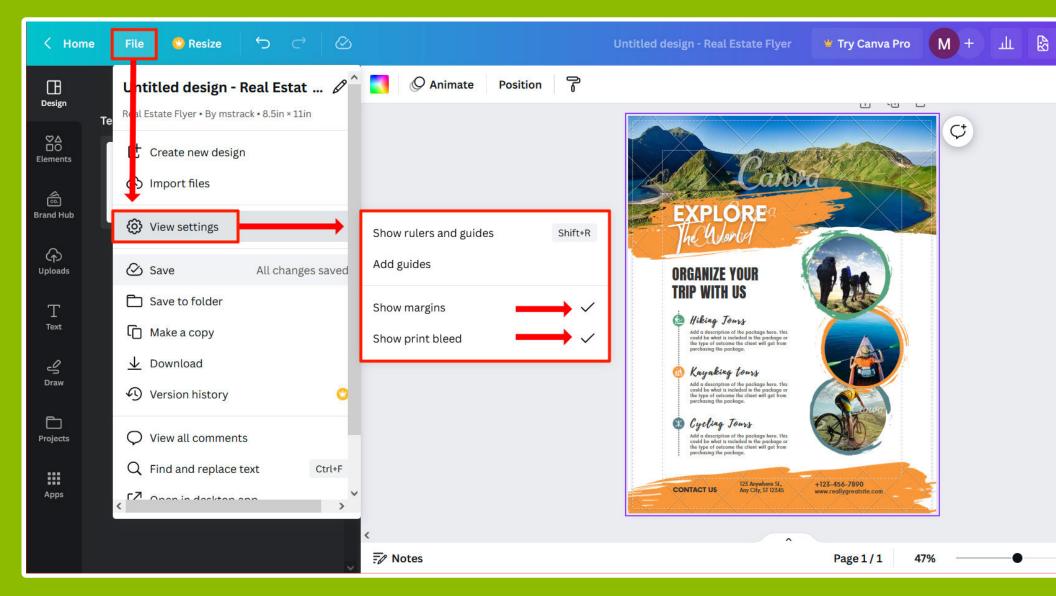

## Canva How to set up BLEEDS FOR PRINTING

When exporting your document, go to **Share** > **Download** and make sure to select the **PDF Print** option from the dropdown menu.

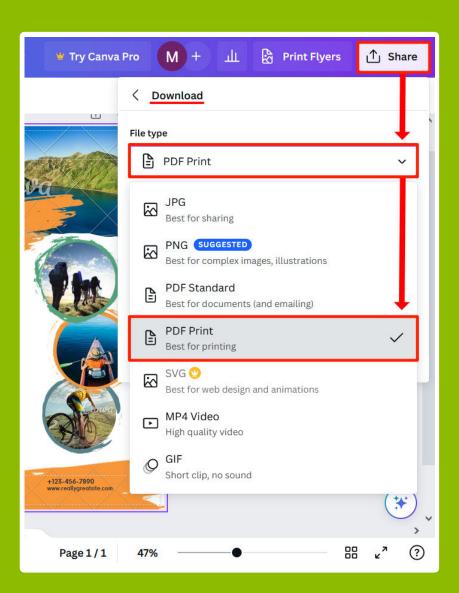

Make sure **Crop marks and bleed** and **Flatten PDF** are checked in the PDF Print options. The **CMYK** color profile is preferred, but **RGB** is
acceptable if you don't have Pro.

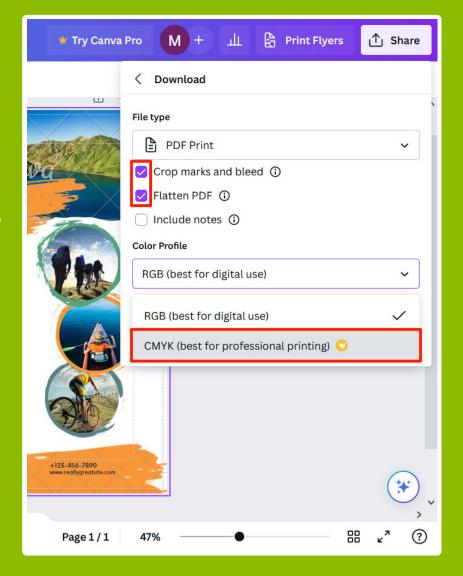